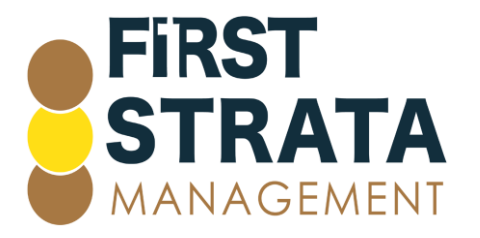

### Joining a Microsoft Teams Meeting

Click [here](#page-0-0) if you are accessing from a computer

<span id="page-0-0"></span>Click [here](#page-3-0) if you are accessing from a mobile device

#### Joining a Microsoft Team meeting from a computer

- 1 In your email invite, click Join Microsoft Teams meeting
- 2 Microsoft Calendar view appears. Click Join Microsoft Teams meeting

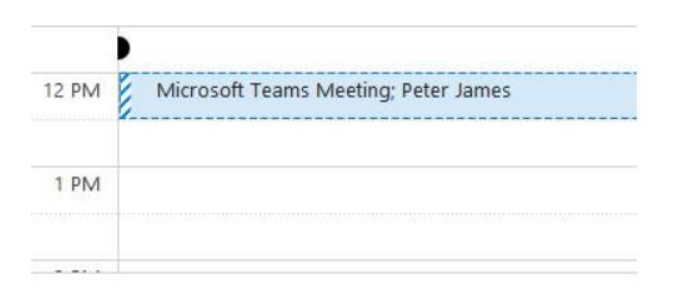

#### **Join Microsoft Teams Meeting**

Learn more about Teams | Meeting options

3 You have three choices:

Download the Windows App – download and install the Teams App onto your computer

Continue on this browser – join a Teams meeting on the web. No download or installation required

Open your Teams app – you already have the app and click straight into your meeting

Click Donwload the Windows app.

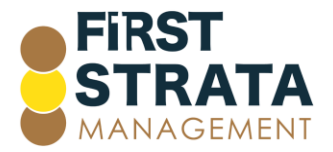

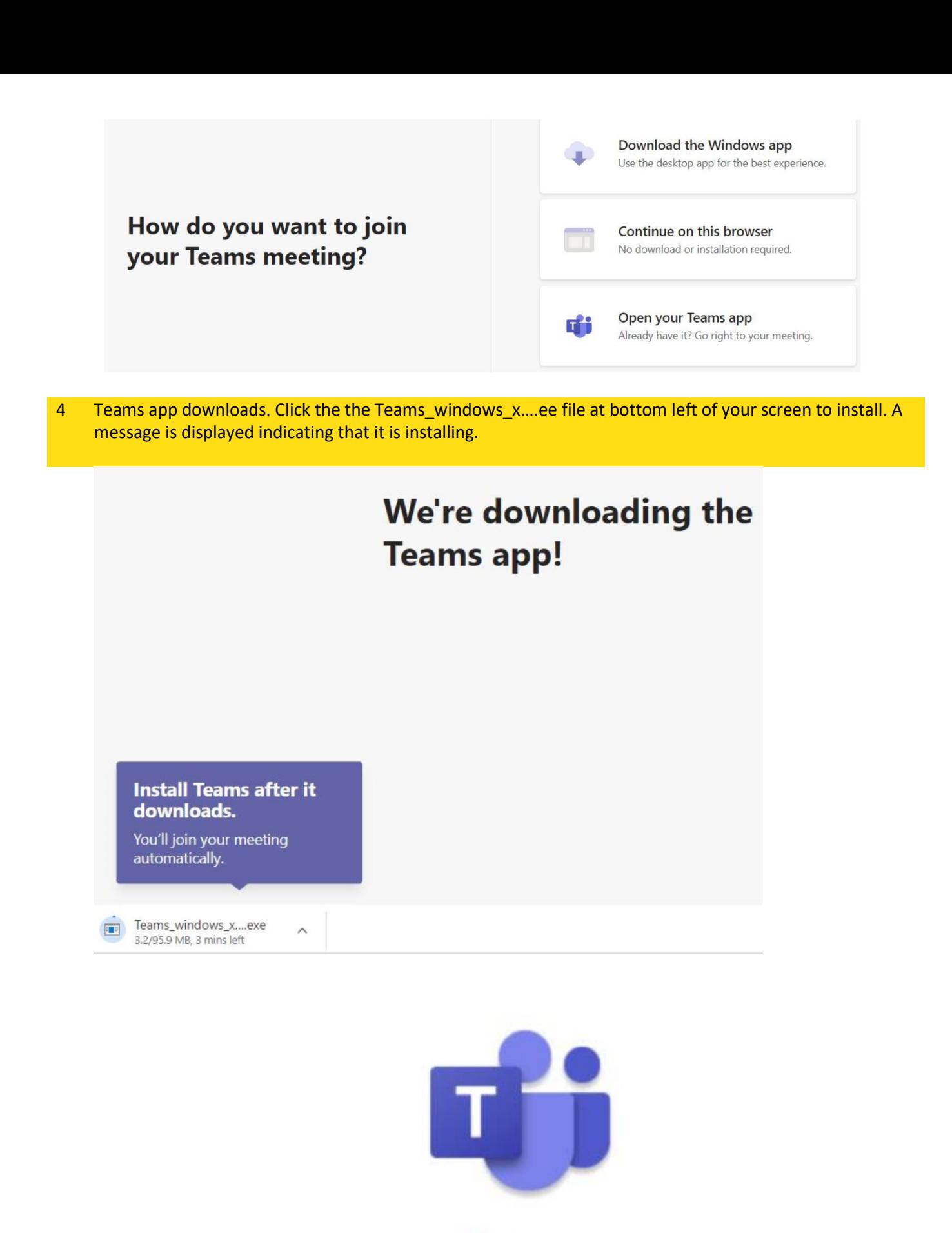

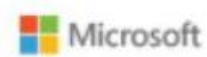

Installing Microsoft Teams...

5 Enter your name. Choose audio and video settings you want. Click Join now.

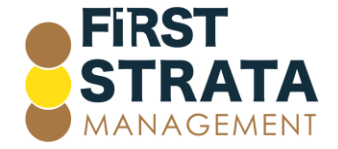

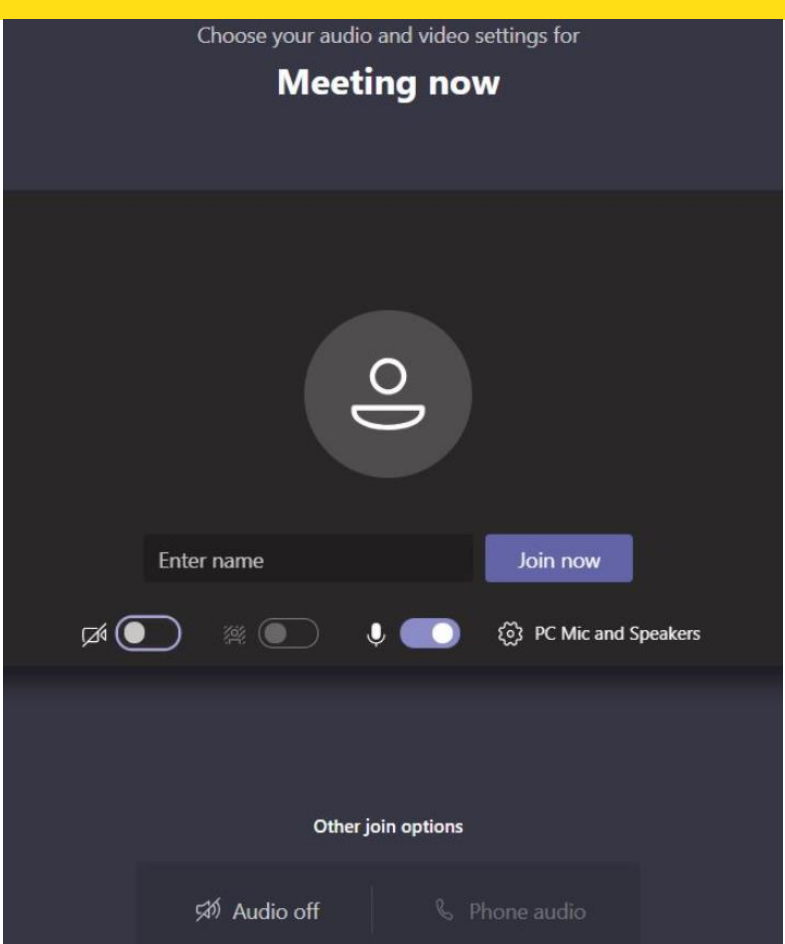

6 You may see this Windows Security Alert pop up window appear. Click Allow access.

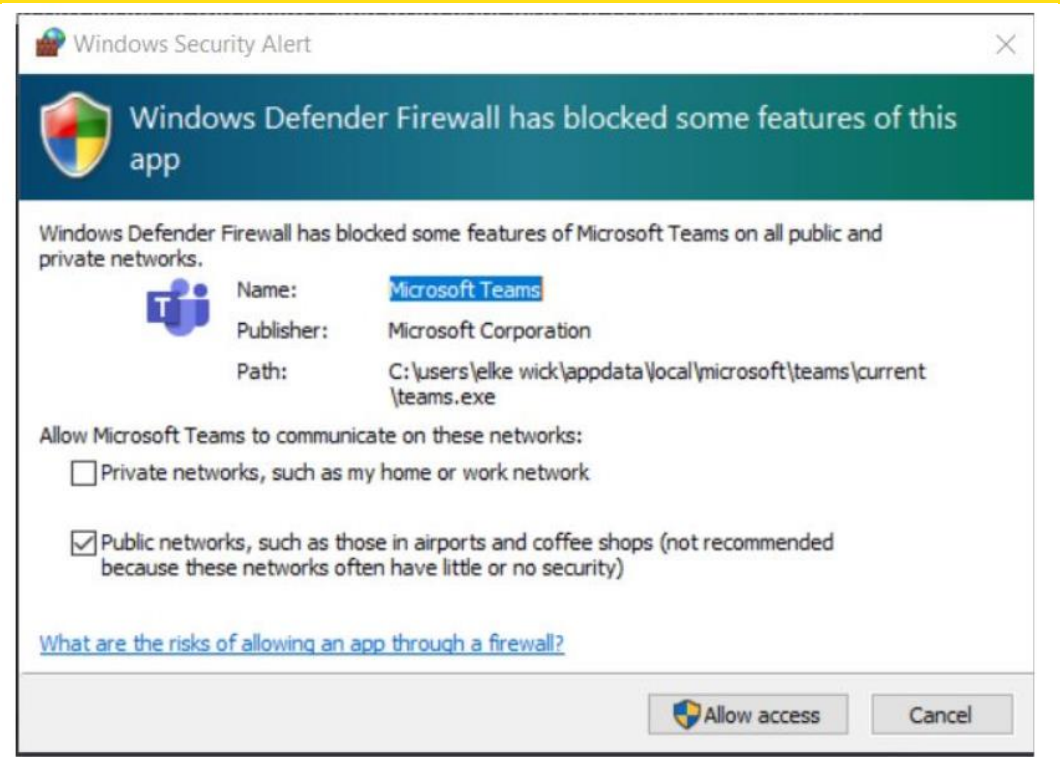

7 You are now in the waiting room. The presenter will let you in.

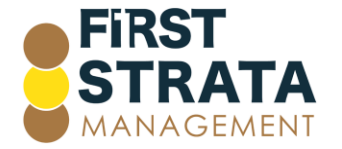

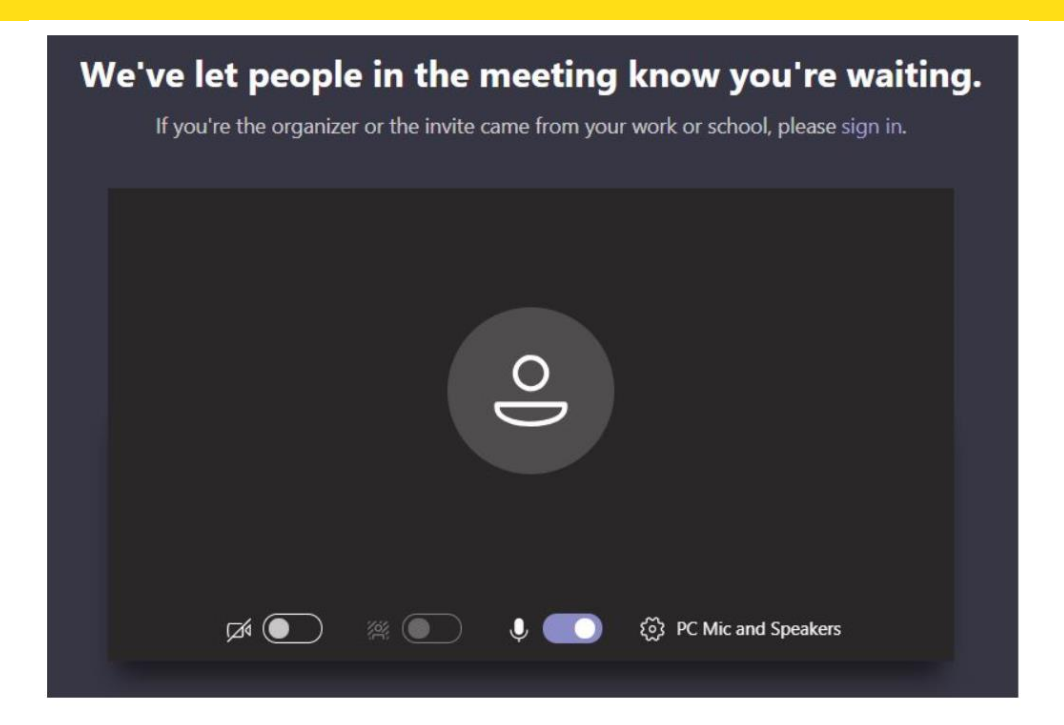

<span id="page-3-0"></span>8 You have now joined the meeting.

### Joining a Microsoft Team meeting from a smart device

1 Go to the email invitation that contains the Microsoft Teams meeting link and click the meeting link.

2 If this is your first time accessing a Microsoft Teams meeting, click Get Teams.

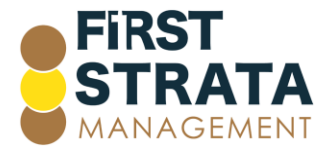

# Join your meeting on **Microsoft Teams**

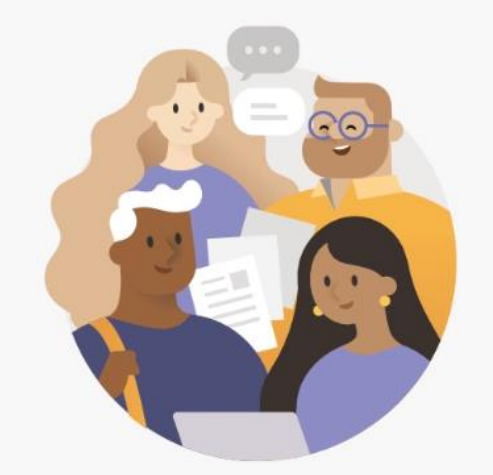

First you'll need to download the app.

**Get Teams** 

3 Your App Store or Play Store will automatically open to download and install the Microsoft Teams app. Click Get.

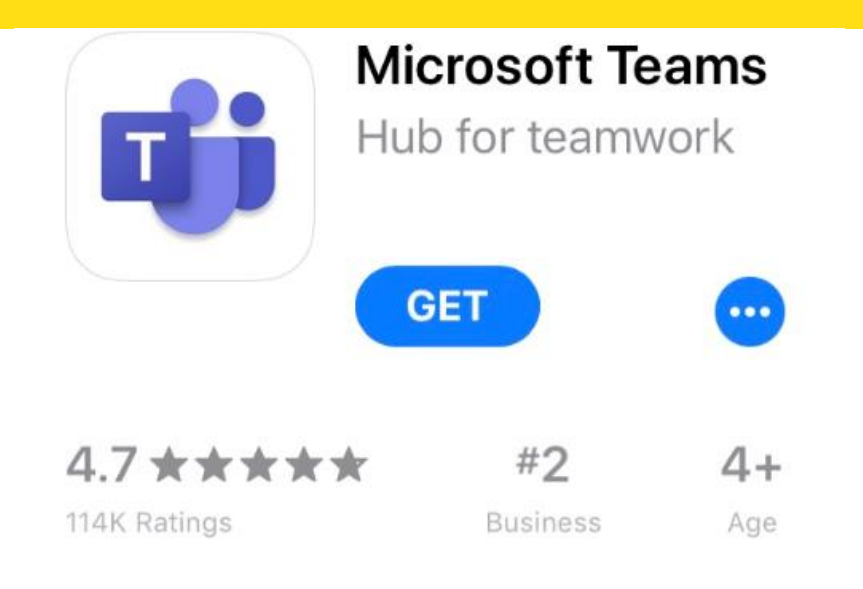

4 Click Open.

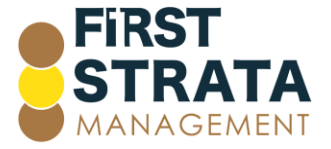

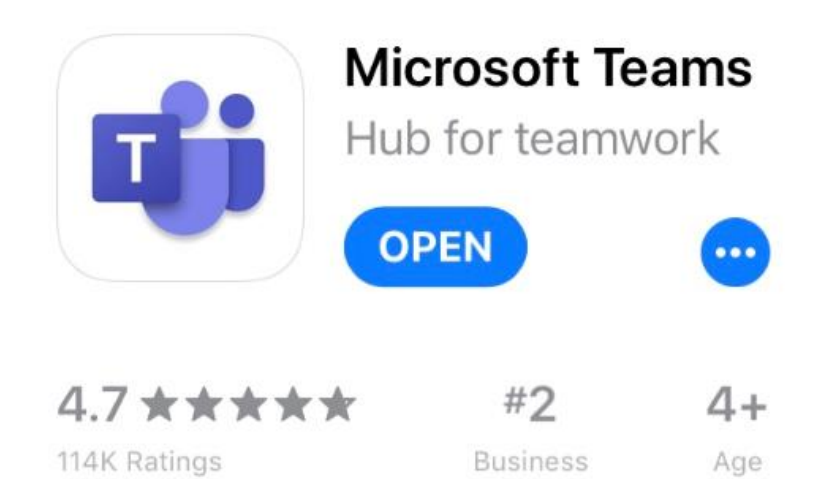

5 You now need to login to your Microsoft account. Click Sign in to log in with your acocunt details. Select your method of logging in – phone, or email. Enter the details and click Next.

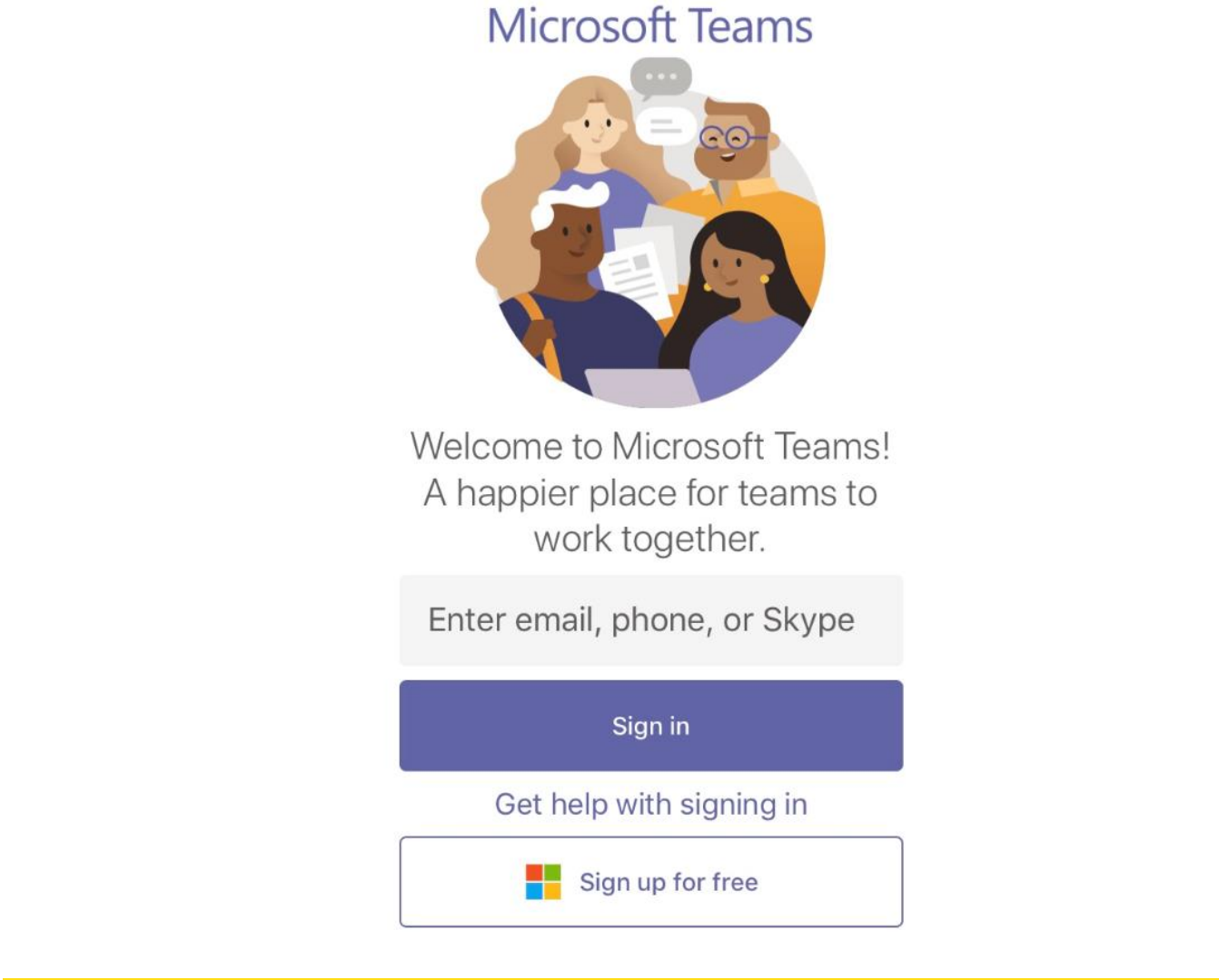

6 Enter your Microsoft account password and click Sign in.

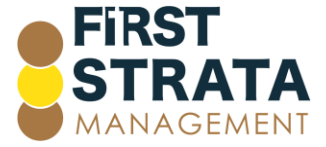

## **Enter password**

Password

Forgot password?

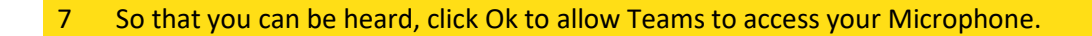

## "Teams" Would Like to **Access the Microphone**

This will let you make calls and record voice messages.

**Don't Allow** 

OK

Sign in

8 Click either Don't Allow or Allow to allow Teams to send you Notifications such as alerts, sounds, and icon badges. These can be configured any time in your phone Settings.

### "Teams" Would Like to **Send You Notifications**

Notifications may include alerts, sounds and icon badges. These can be configured in Settings.

Don't Allow

**Allow** 

9 Click Continue, at this Teams notification.

Your Microsoft account picture and name will be visible to others on Teams. People can find you on

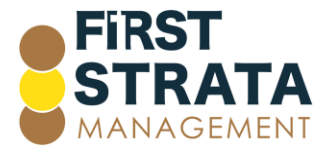

10 Turn **OFF** the toggle for Teams to find your friends on Teams. Click Continue.

## **Find your friends on Teams**

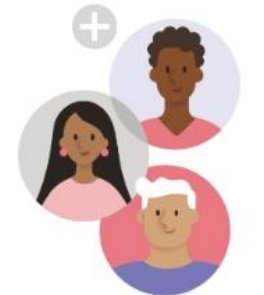

To find your friends, we'll need to sync and store your contacts. You can turn this off at any time. Learn more

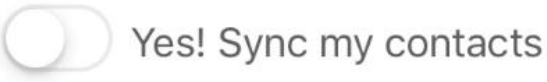

**Continue** 

11 You are now in the meeting waiting room. Your presenter will let you in.

Someone in the meeting should let you in soon.

12 You have now joined the meeting.

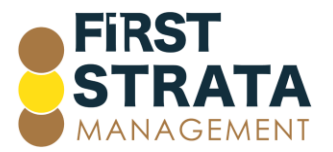